## *Additional Pay in HCM:*

# *School-Funded*

#### *Overview*

The purpose of this document is to provide guidance to schools on how to enter **additional pay**  for **school-funded** pay using the Time Reporting Codes (**TRCs**) such as:

- **PREPB**;
- **EXDAY**;
- And more.

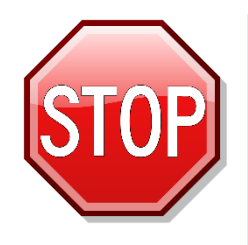

If you are entering additional pay that is funded by *Special Education*, *Title I*, or *Grants* (such as a KIDS SPED-funded Prep Buyout), you should *NOT* utilize this document. This guide outlines instructions for school-funded additional pay *only*. For information on how to enter Special Education-, Title I-, or Grants-funded additional pay, please go to the Training website (**training.ccsd.net**) > **Resources** > **Human Capital Management - HCM** tab > **Time and Absence** heading. Click **[HERE](https://training.ccsd.net/resources-2/)** to be taken to the site.

## *Instructions*

To enter a school-funded prep buyout in the HCM Timesheet:

1. Through the **Manager Self Service (MSS)** portal, click the **Timesheet Entry** tile.

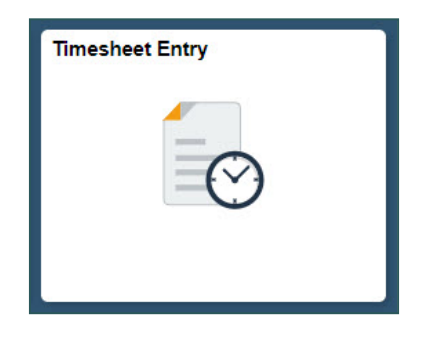

2. Enter any desired search criteria (or simply your four-digit location code in the **Location Code** field to view all employees), and then click **Get Employees** in the Search area.

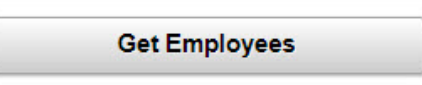

3. From the search results that appear at the bottom of the page, choose the desired employee from the list by clicking on their **last name**.

4. By default, the current date

appears. You may change the date in the **Select Another Timesheet** area if desired, and then click the **Refresh**  button to update the Timesheet grid.

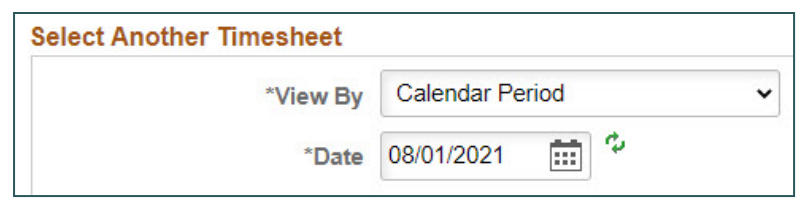

You also have the option to view the

Timesheet as a **Calendar** period, **Week**, or **Day**.

5. Enter the appropriate quantity (in **hours**) in the **value** cell on the desired date(s). (For example: With a regular prep period of 50 minutes, enter as **0.83**.)

6. Choose the appropriate **TRC** (such as **PREPB**) from the TRC drop-down menu.

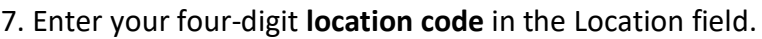

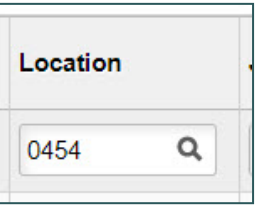

8. Enter your site's **Combination Code** in the Combination Code field.

\* *Please note: The Combination Code is required for schoolfunded additional time in HCM. Without this, an exception will be triggered when the Timesheet is routed for approval.*

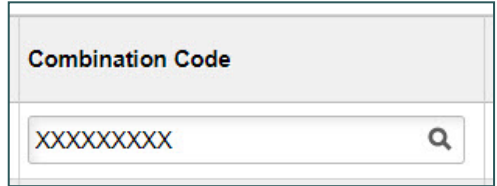

9. Click **Submit** when finished.

**Submit** 

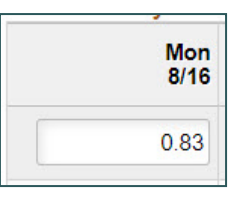

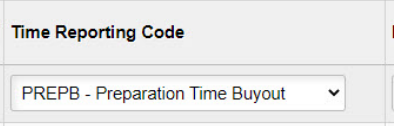

## *Support*

For further assistance with school-funded additional time in HCM, please contact **(702) 799- 2812**.